手順 MRI signa0.2Tmr7 マニュアル

周超音波研究所平成22年6月1日発行

URL<http://syuzou.awk.jp/>『EL担当アラカキ

1MRI の始動

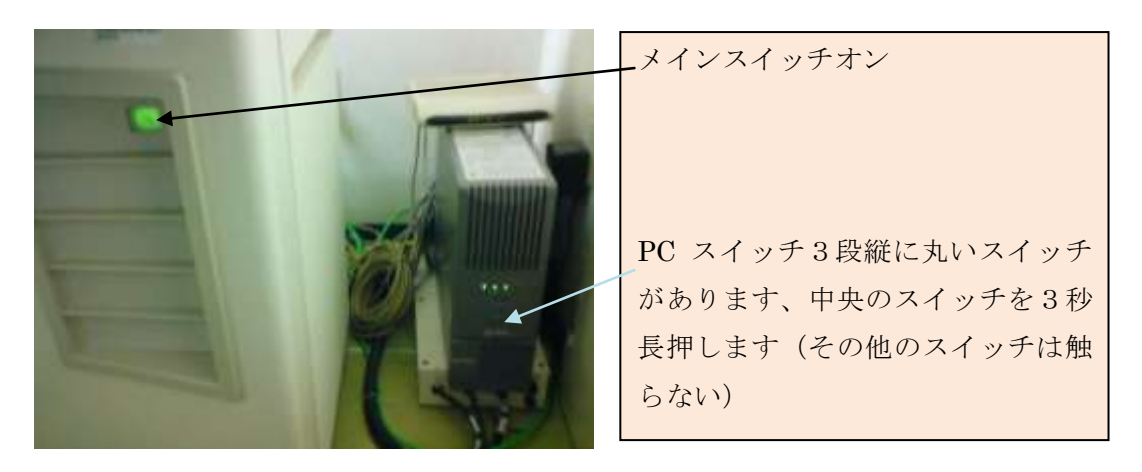

①電源 ON コンソール右下メインスイッチ ON

②コントロール PC 中央のスイッチ ON3秒長押し

(ピー音消えるまで)

数分経過したら起動画面が立ち上がります

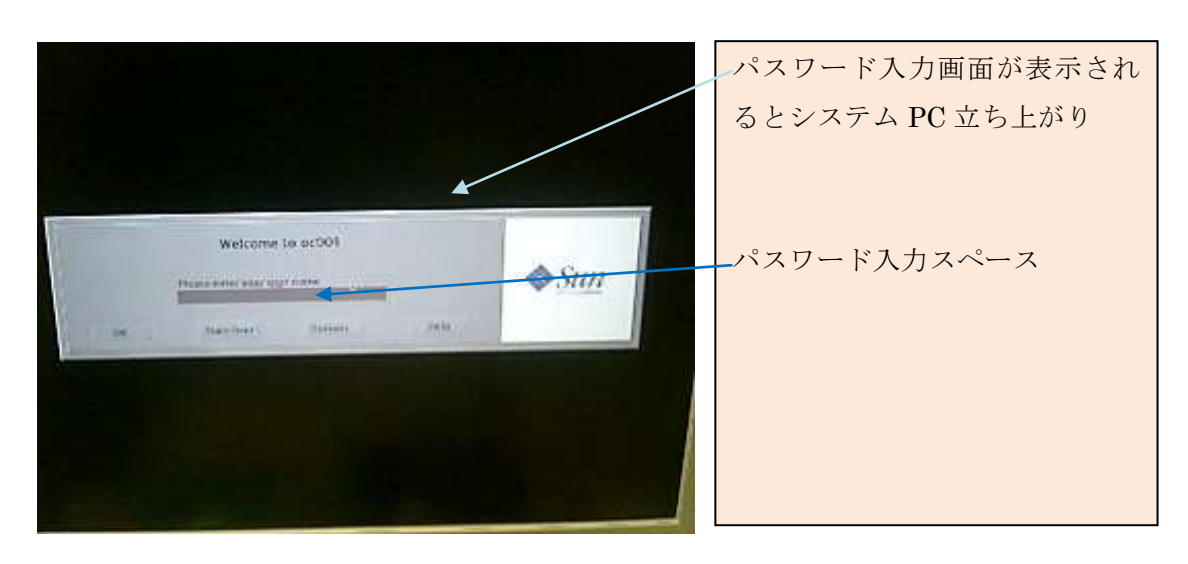

2システム起動

システム PC が立ちあがります

①Password ( signa )入力 リターン

Password (gemr7)入力 リターン,注) 入力文字は表示されませ ん、間違って入力した場合再度入力を要求しますので、正確に入力 します。

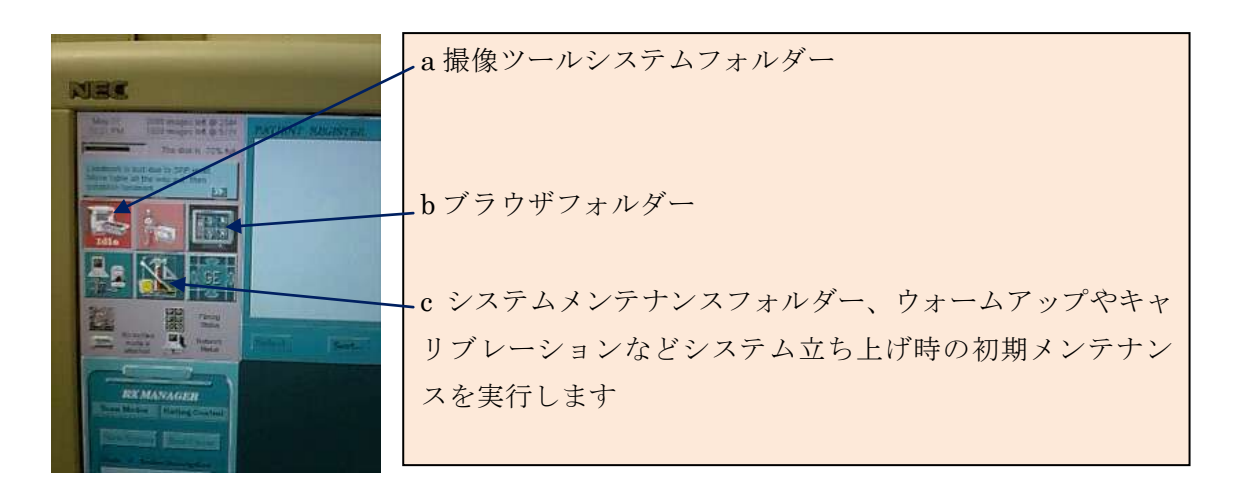

初期撮影画面が数分(5分程度)で立ち上がります

②ウォームアップ

C のシステムメンテナンス(ハンマーマーク)フォルダーをマウス

左クリックで開きます

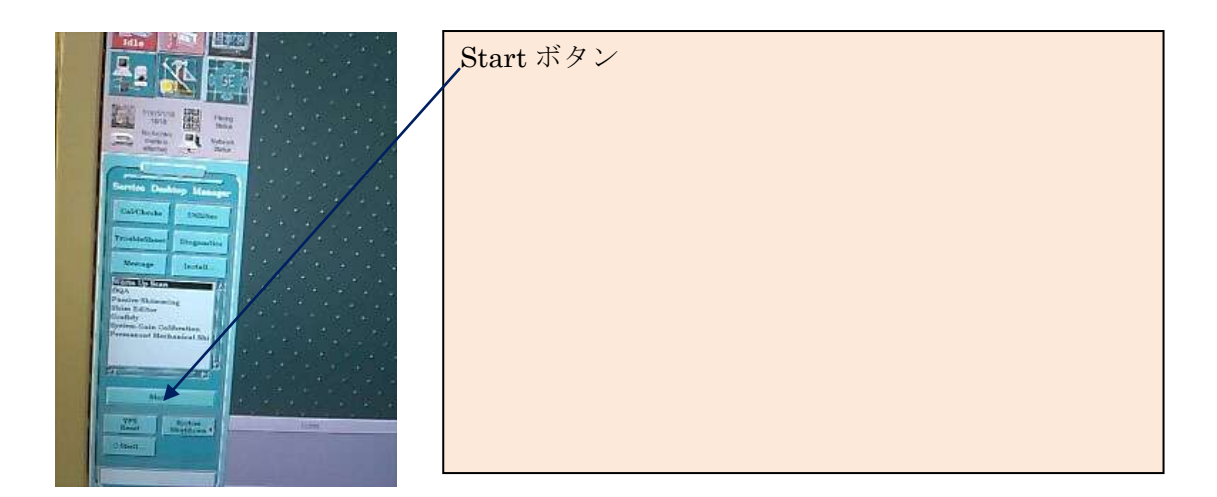

a Start ボタンクリック(マウス左クリック)

ウィンドウにこのような表示がされます

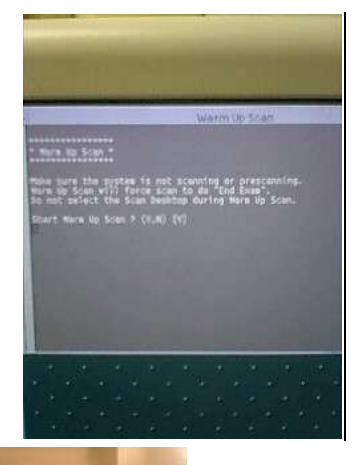

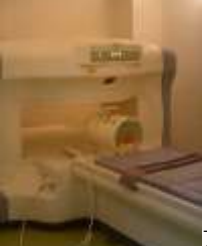

水ファントムを Head コイルにセット→

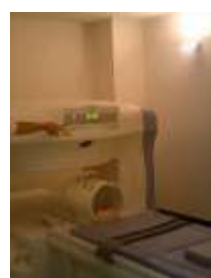

ポインターライトでセンタリング→

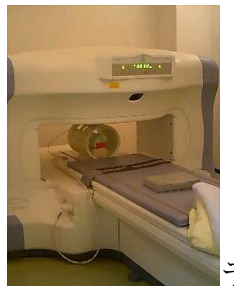

テーブルゼロセット→テーブル移動ボタン押しポジシ

ョニング→

セッティングが完了してコイルコネクタの本体への接続

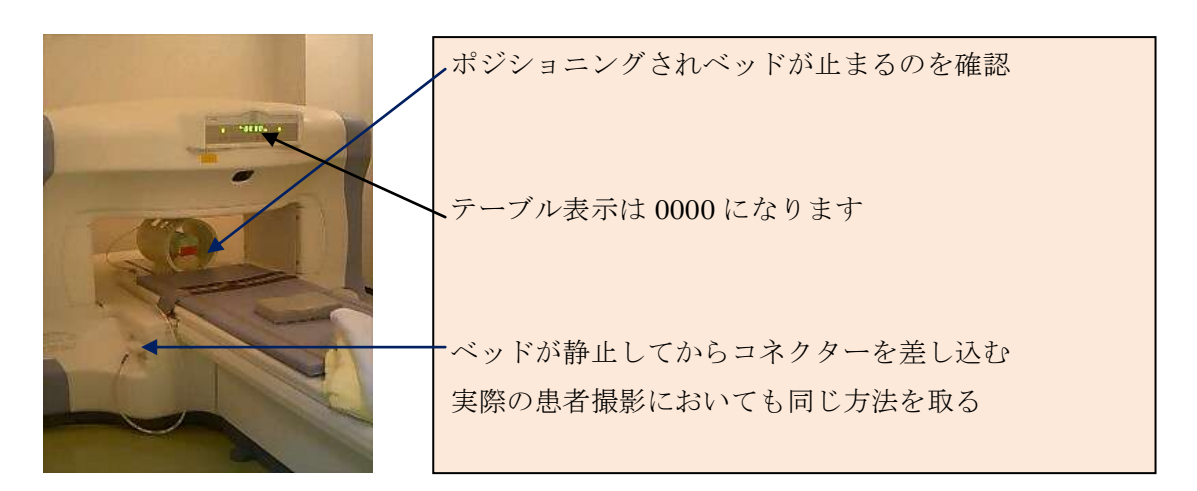

# 注)テーブル移動の場合は必ずコイルコネクターはフリーにしてお きます

b すべてのセッティングが終了したらウィンドウに表示されてい

## るファイルがピンクに変わります

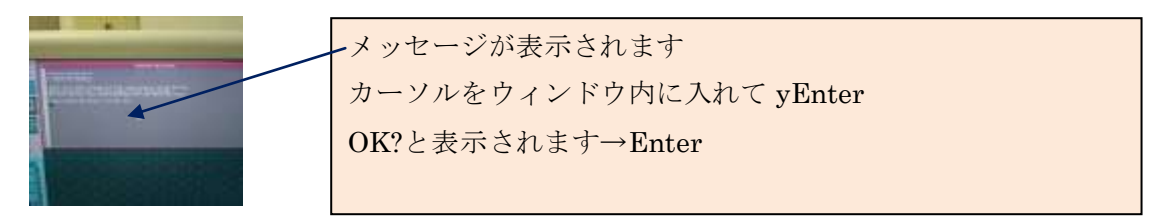

Y Enter→ok? Enter (Downloading 90caunt) ウォームアップ開

始

c ウォームアップ終了したらウィンドウに Press Enter quit と表示 されます→Enter で終了

②キャリブレーションを行います

初期画面が表示されていますので NewPatient クリック

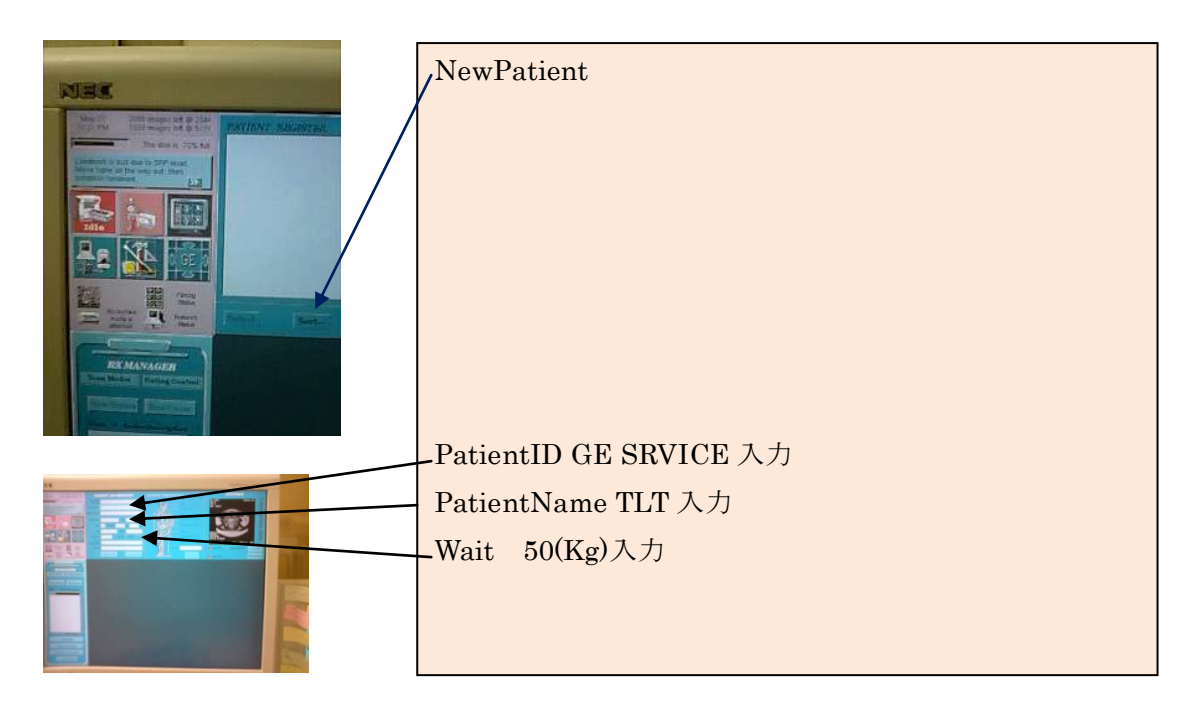

管理画面の変更

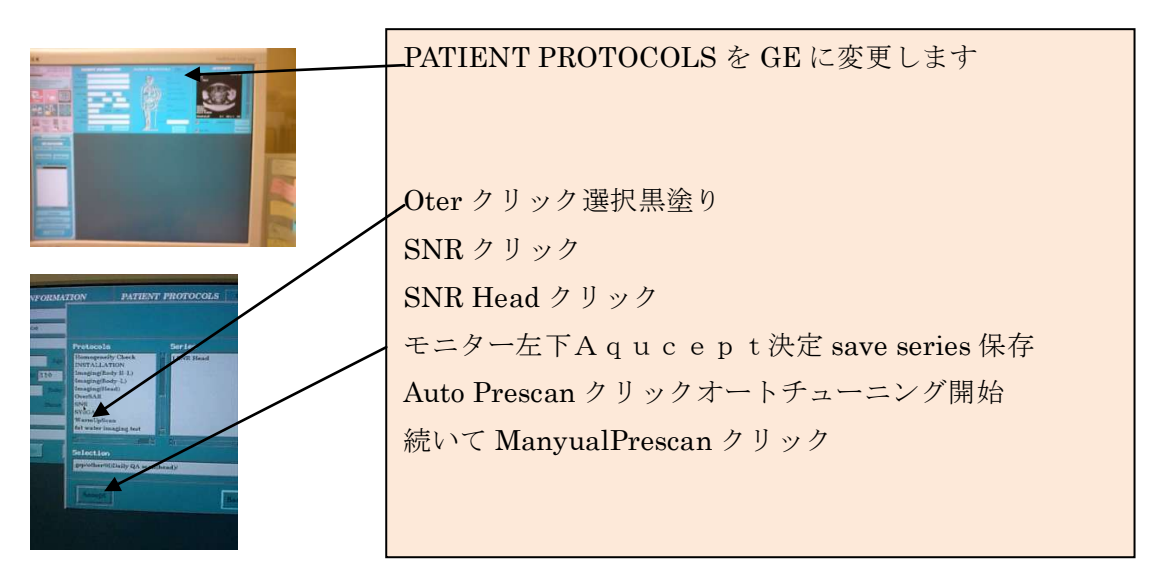

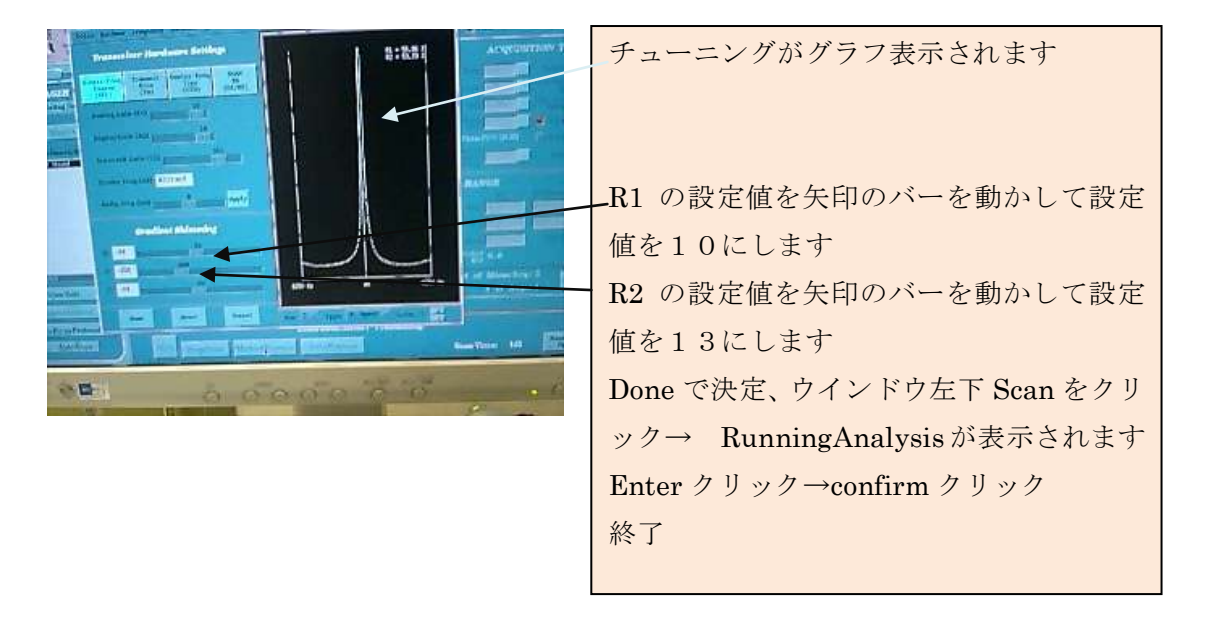

まめ知識

通常マニュアルチューニングは無理な撮像の時、ピークを合わせて画像を収集するテク ニックです。体の大きい人などチューニングができない状況で行う作業でした。

シーケンスを変更して、撮像時間を短縮する場合は、RFOV を狭めたり、NEX をひく くしたりして撮像時間の短縮を行います。

スライス厚を厚くして解像度を 512 から 256 に変えたり、方法は状況や診断目的に応じ た空間分解能で調節します。

基本的な数値である TR TE は変更しないのが常識でした (過去において)

MR には周波数方向とエンコード方向があり、周波数方向の FOV を絞ることで時間短 縮が行えます。行き過ぎは折り返しアーチファクトが生じます。

ポジショニングは空間的に出来るだけ狭い空間で且つ磁場中心部に位置決めするのが ベストです。

#### 3 撮影

①NewPatient クリック→患者情報を入力

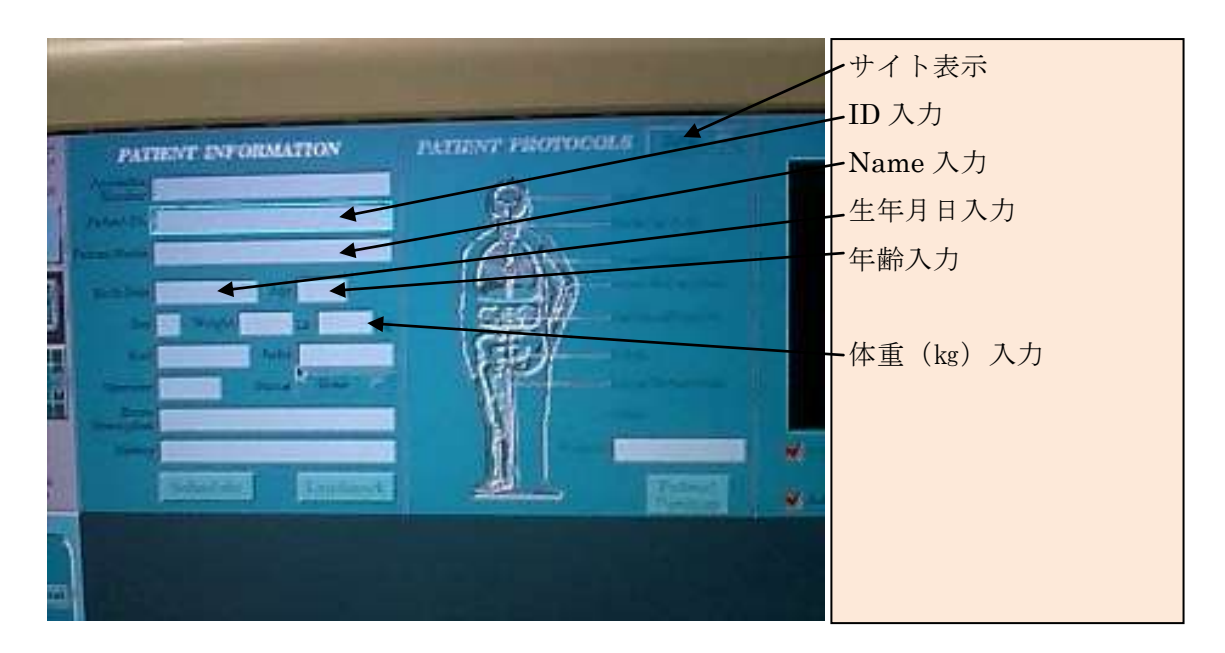

画面右上はキャリブレーション後 PATIENT PROTOCOLS GE と表示さ れていますのでこれをマウス左クリックで PATIENT PROTOCOLS site に変更します。一度変更したらそのまま継続されますので以後はこ の設定の変更はありません

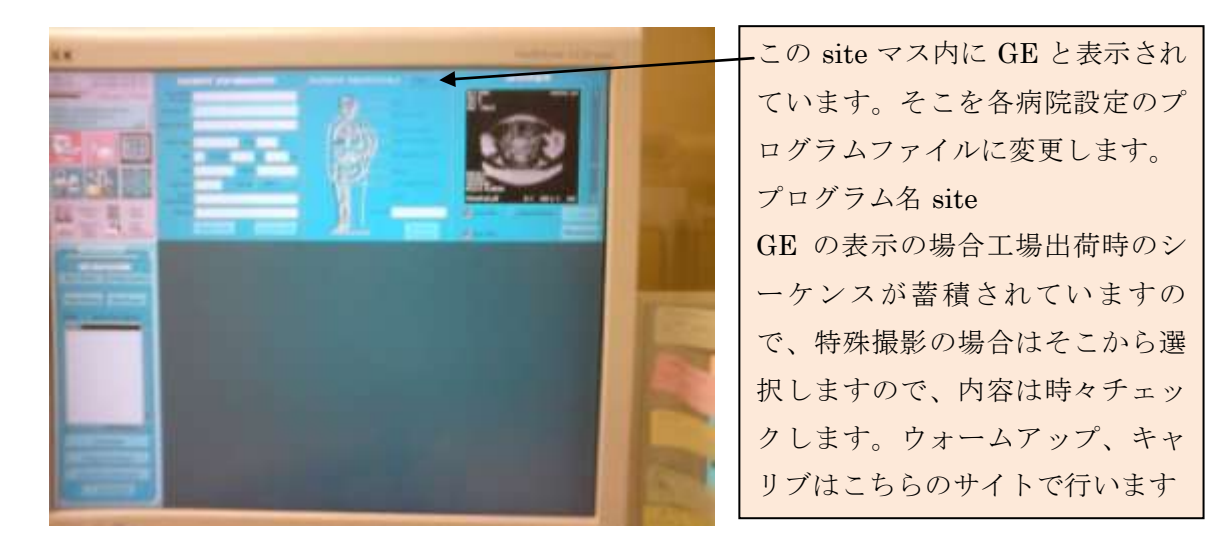

②アナトミー図の部位(頸部)クリックします

頸椎のプロトコルで説明します

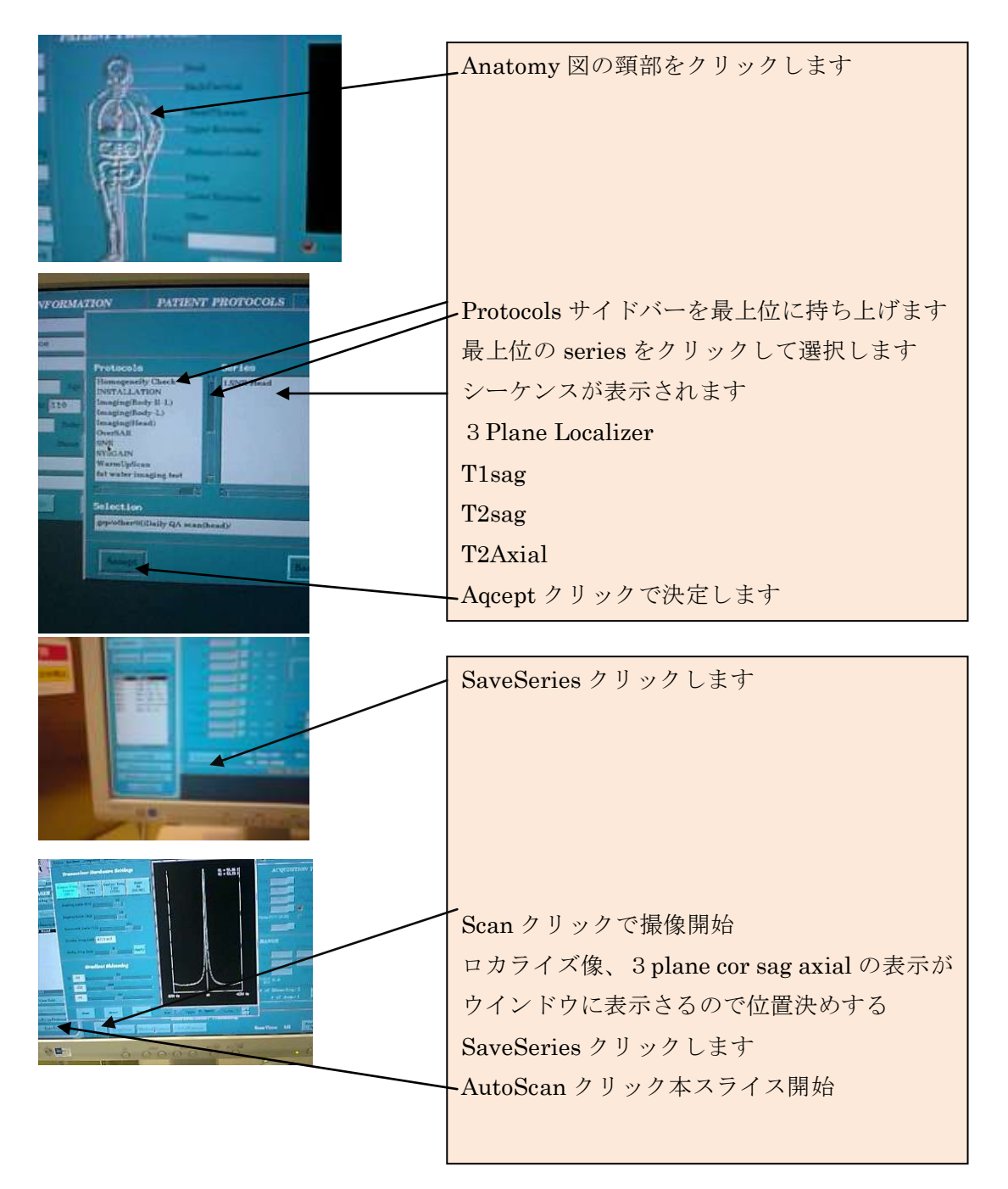

画面左下にある start ボタンクリックします

サーヴェイまたはスカウト位置決めシーケンスがスタートし1分ほ

どで位置決め画像 cor sag axial の3方向が出来上がります。

ここで3シーケンスすべての画面を使用して位置決めを行います

AutoScan クリックで自動撮影します

撮影が終了したらプレビュー像が表示されますのでモーションアー チファクト等の発生が生じて再撮したい場合は、再撮するシーケン スをマウス右クリックで copy選択します撮影予定シーケンス最下位 に再撮するシーケンスが表示されます。

(スカウトビューは T1 なので位置決めと T2 実スライスが周波数の 位相分位置ズレが発生します。)

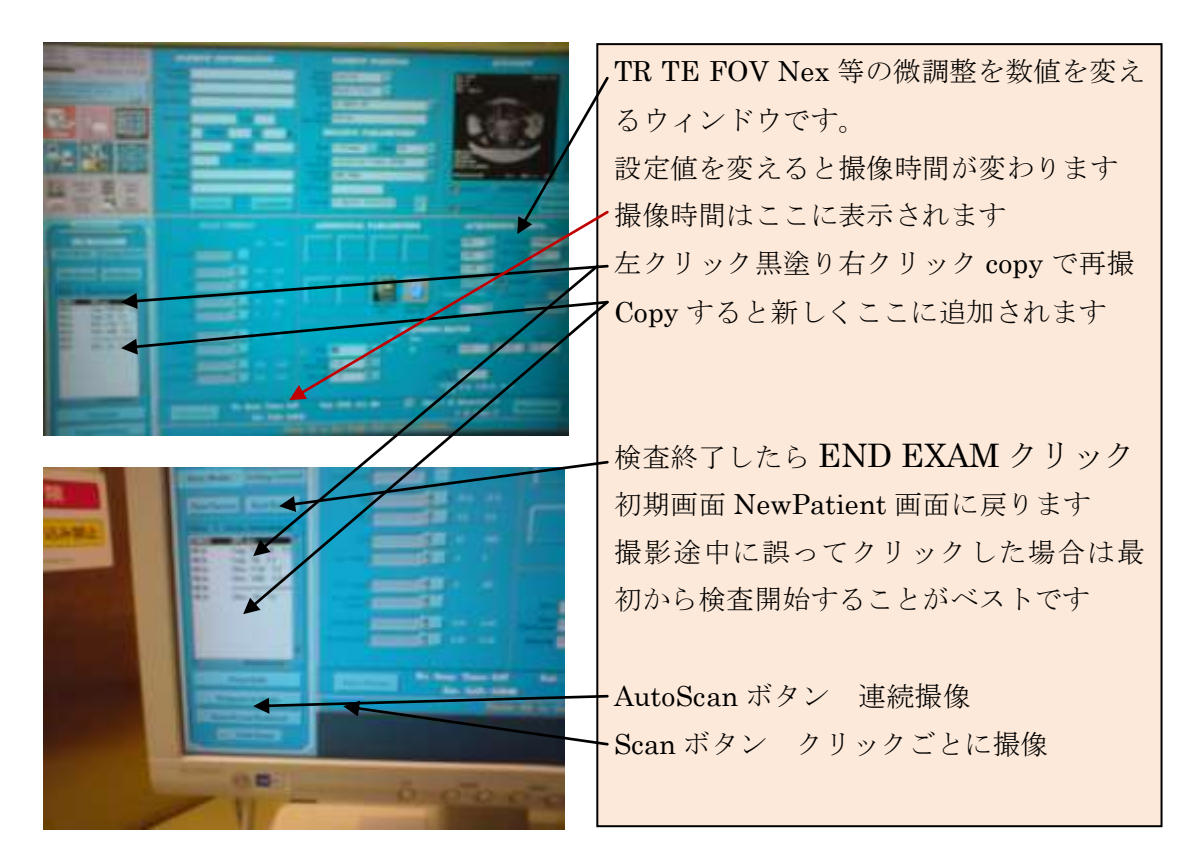

すべての撮像が終了したら END EXAM で終了します。

### 4 画像転送

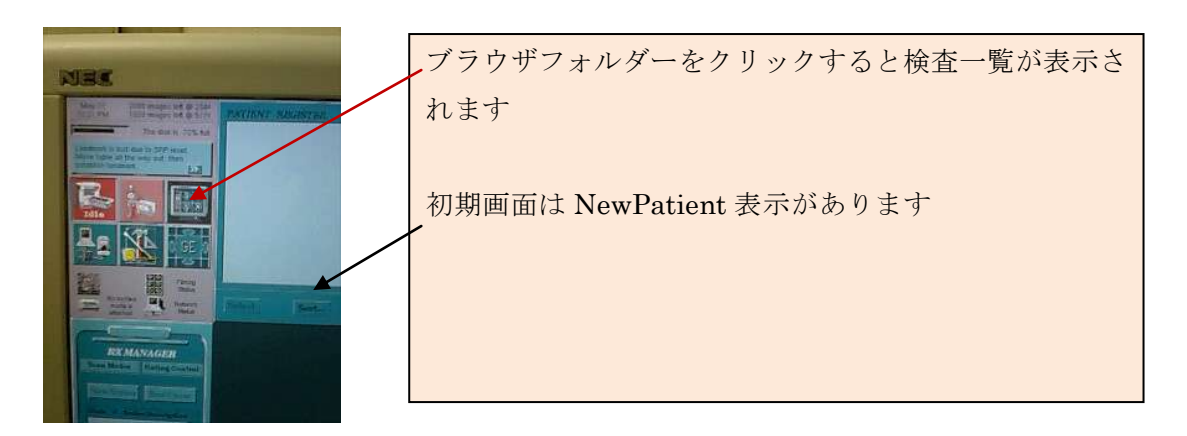

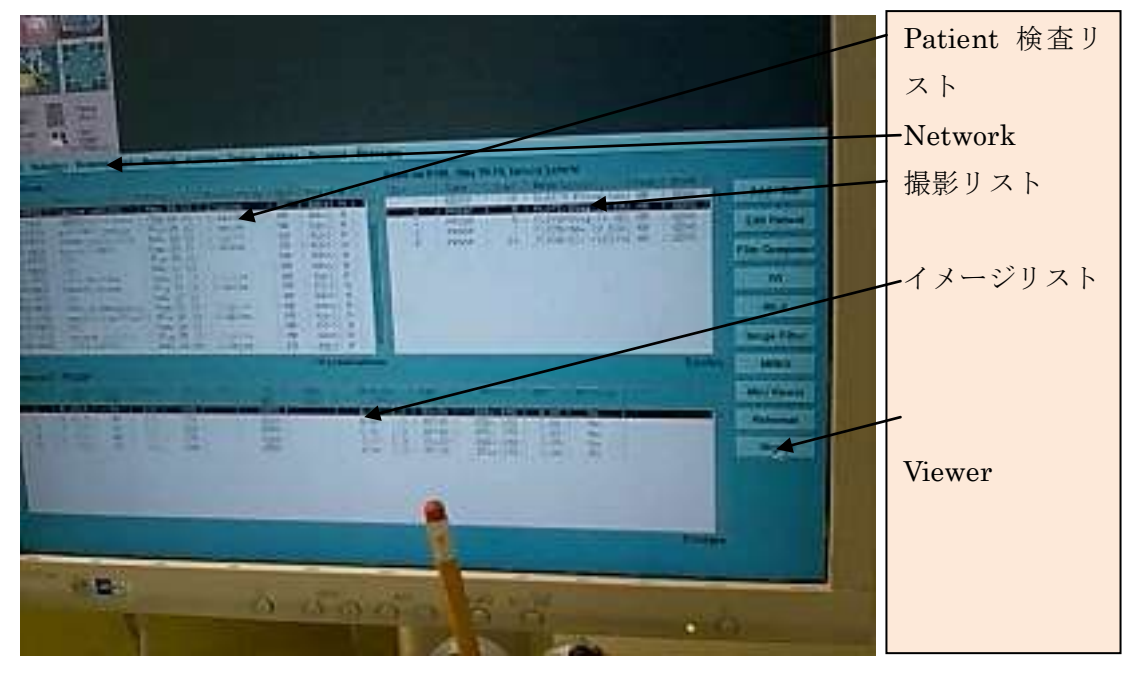

画像処理及び転送する Patient 検査リストにカーソルを合わせて左クリックで選択黒塗り にします→Network クリック→EXAM,Sirease,Imege を選択黒塗りでクリックします 確認画面が出ます→OK クリックします

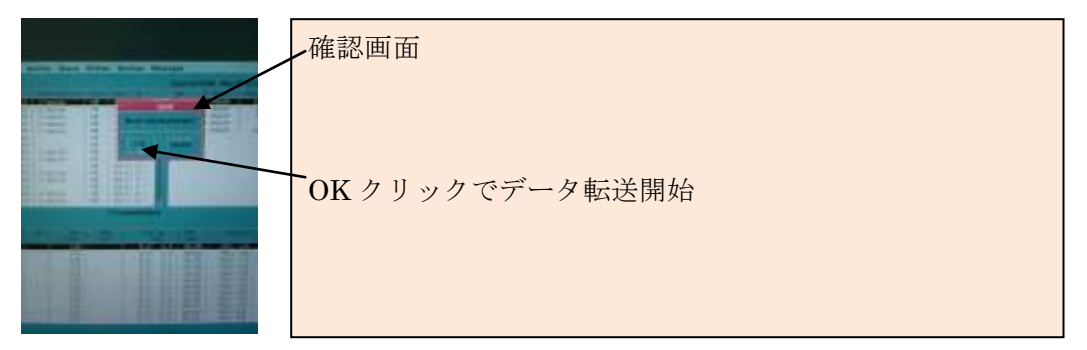

これですべて終了となります

## 電源 Off

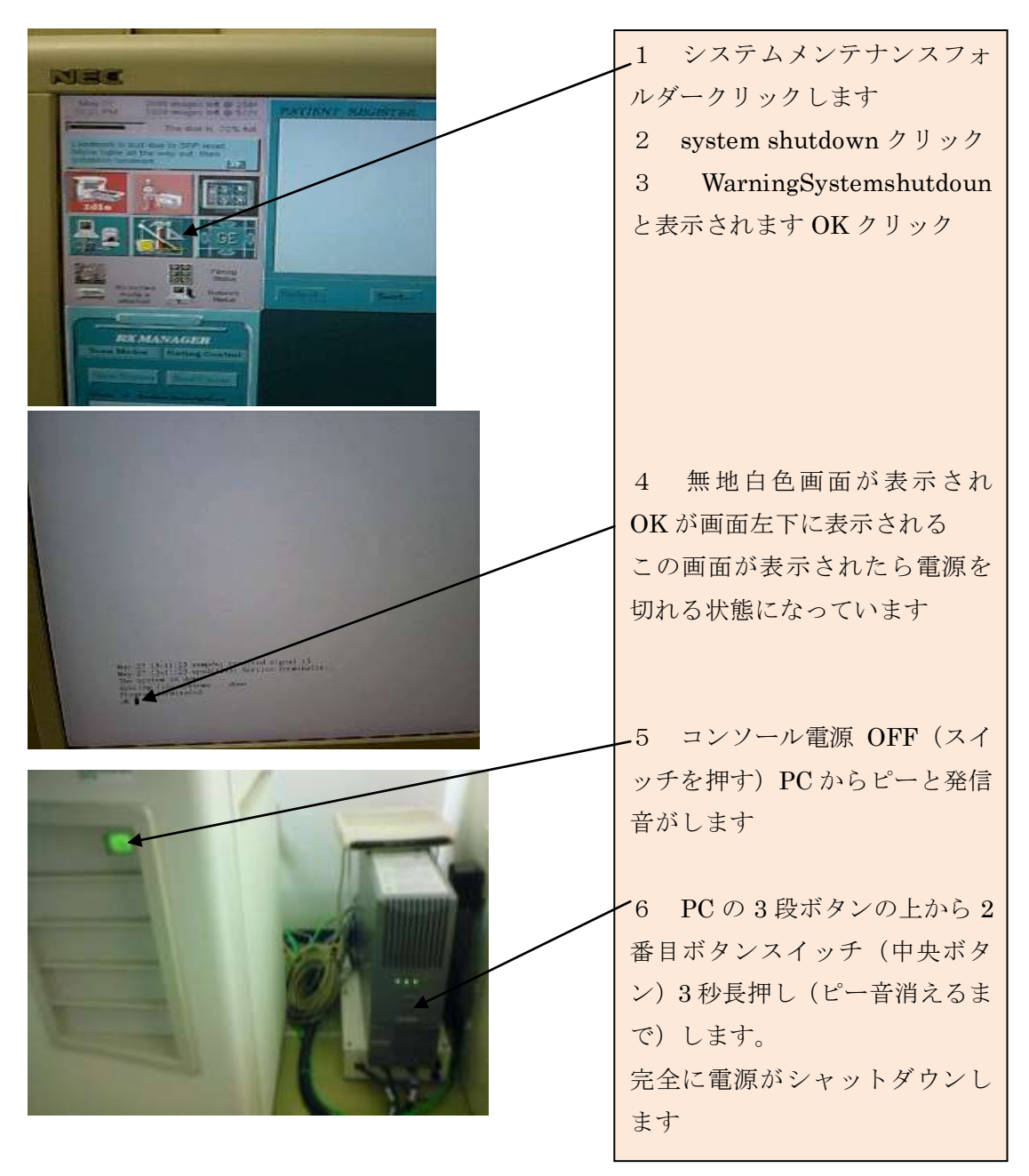

MRI 装置はシャットダウンしました。

その他の放射線業務

一般撮影 X 線発生装置は島津 透視モニター装備

記録 Fuji FCR 小規模 PACS ビューアー(現在ドクタービュー)

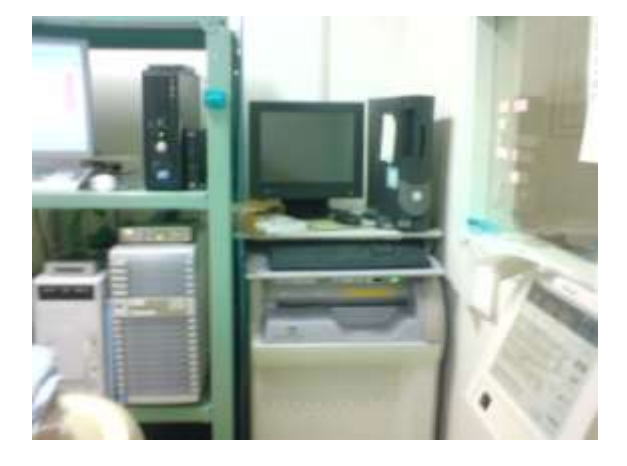

骨密度測定(左手スキャン方式)

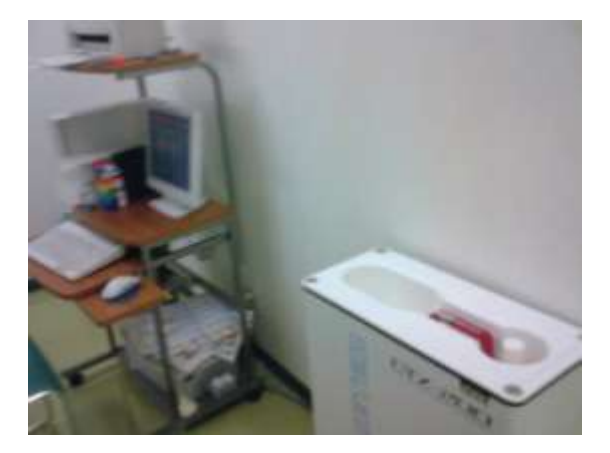